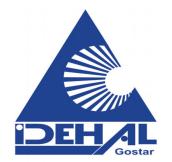

## **Panasonic**®

# MPR Card Conversion Guide IP Convergence Main Processing Card

Model No. KX-TDE0101/KX-TDE6101

In this manual, the suffix of each model number is omitted (e.g., KX-TDE100NE).

## **Table of Contents**

| 1          | Preparation                                     | 3 |
|------------|-------------------------------------------------|---|
| 1.1<br>1.2 | Safety Notices                                  | 3 |
|            | 1 Requirements for Upgrade                      |   |
| 2          | Upgrading from a Hybrid IP-PBX to a Pure IP-PBX | 5 |
| 2.1        | Procedure                                       | 5 |
| 2.2        | Data Reset After Upgrade                        | 8 |
| 3          | Restoring a Pure IP-PBX to a Hybrid IP-PBX      | 9 |
| 3.1        | Procedure                                       | 9 |

## 1 Preparation

Please read the information in this section before upgrading the PBX.

## 1.1 Safety Notices

Please observe the safety notices in this manual in order to avoid danger to users or other people, and prevent damage to property.

The notices are classified as follows, according to the severity of injury or damage:

| WARNING | This notice means that misuse could result in death or serious injury.      |
|---------|-----------------------------------------------------------------------------|
| CAUTION | This notice means that misuse could result in injury or damage to property. |

## 1.2 Introduction

This leaflet describes the procedures for upgrading a Hybrid IP-PBX (KX-TDA100/KX-TDA200/KX-TDA600) to a Pure IP-PBX (KX-TDE100/KX-TDE200/KX-TDE600) by replacing the MPR card. The following items are necessary for the upgrade:

| Model No.  | Name                                             | Description                                                                                                    |  |
|------------|--------------------------------------------------|----------------------------------------------------------------------------------------------------|--|
| KX-TDE0101 | IP Convergence Main<br>Processing Card (IPCMPR)  | The main processing card for controlling the Pure IP-PBX (KX-TDE100/KX-TDE200). This card comes with an SD Memory Card and 2 ferrite cores included.                                                                                                    |  |
| KX-TDE6101 | IP Convergence Main<br>Processing Card (IPCEMPR) | The main processing card for controlling the Pure IP-PBX (KX-TDE600). This card comes with an SD Memory Card and 2 ferrite cores included.                                                                                                    |  |
| KX-TDE0110 | 16-Channel VoIP DSP Card (DSP16)                 | Digital signal processor (DSP) cards to be mounted on the IPCMPR/IPCEMPR card. Depending on the number and the type of IP trunks and IP telephones you wish to use, either the DSP16 or DSP64 card is selected to be installed.  Note  The following activation keys are pre-installed:  • 4-Channel IP Trunk Activation Key: 1 for DSP16; 4 for DSP64  • 8-Channel IP Proprietary Telephone Activation Key: 1 for DSP64 |  |
| KX-TDE0111 | 64-Channel VoIP DSP Card (DSP64)                 |                                                                                                    |  |

The procedures described in this leaflet use the following files, contained on the SD Memory Cards, and these files are referred to by their type:

### **Hybrid IP-PBX**

| Туре                | File Name                                         | Description                                                         |
|---------------------|---------------------------------------------------|---------------------------------------------------------------------|
| System data file    | DSYS (KX-TDA100/KX-TDA200)<br>DLSYS (KX-TDA600)   | Contains user-set PBX system data                                   |
| MPR file            | PMPR (KX-TDA100/KX-TDA200)<br>PLMPR (KX-TDA600)   | Contains the main software for the PBX                              |
| Language files      | DLNGx (x=0-5)                                     | Contains the text data shown on PT displays for supported languages |
| Default value files | DIxxx (KX-TDA100/KX-TDA200)<br>DLIxxx (KX-TDA600) | Contain default value data                                          |

### **Pure IP-PBX**

| Туре                | File Name                                          | Description                                                         |
|---------------------|----------------------------------------------------|---------------------------------------------------------------------|
| System data file    | DMSYS (KX-TDE100/KX-TDE200)<br>DGSYS (KX-TDE600)   | Contains user-set PBX system data                                   |
| MPR file            | PMMPR (KX-TDE100/KX-TDE200)<br>PGMPR (KX-TDE600)   | Contains the main software for the PBX                              |
| Language files      | DLNGx (x=0-5)                                      | Contains the text data shown on PT displays for supported languages |
| Default value files | DMIxxx (KX-TDE100/KX-TDE200)<br>DGIxxx (KX-TDE600) | Contain default value data                                          |

## 1.2.1 Requirements for Upgrade

This upgrade is targeted at only certain versions of KX-TDA100/KX-TDA200/KX-TDA600 system software. Before upgrading, please read the following notes:

- The system software version of your Hybrid IP-PBX must be PMPR Software File Version 3.2xxx or PLMPR Software File Version 5.0xxx. To upgrade the system software from earlier versions, refer to the SD Memory Card Installation/Upgrade Guide for the Hybrid IP-PBX.
- The SD Memory Card that is used with the Hybrid IP-PBX cannot be used with the Pure IP-PBX. Use the new SD Memory Card included with the IPCMPR/IPCEMPR card.
- Regardless of whether an MEC card is installed in the Hybrid IP-PBX or not, the upgrade to a Pure IP-PBX will proceed under the assumption that the MEC card is installed.
- Even if the CTI-LINK card setting is implemented in the system data file, it will be deleted during the upgrade process.
- The BUS-S card must be version 2.000 or later (KX-TDE600 only).

### CAUTION

- The SD Memory Card contains software for all the processes of the PBX and all the customer data. It
  can be easily removed and taken away from the PBX by a third party. Therefore, do not allow
  unauthorised access to prevent data leakage.
- To prevent data leakage, render the SD Memory Card physically unusable before disposal.

## 2 Upgrading from a Hybrid IP-PBX to a Pure IP-PBX

To upgrade the system software from a Hybrid IP-PBX to a Pure IP-PBX while keeping the current user data, it is necessary to follow the procedure below.

### 2.1 Procedure

Before replacing the MPR Cards, make sure that the software version of your PBX complies with the requirements for upgrade, and the Maintenance Console is installed on the PC.

### Note

Certain user data is cleared during the upgrade process.

For a list of all items cleared during upgrade, see "2.2 Data Reset After Upgrade".

- 1. Back up the current system data.
  - i. Back up the current system data file from the PBX to the SD Memory Card.
    - **1.** Connect to the PBX using the Maintenance Console. The appropriate version of the Maintenance Console will be selected automatically.
    - 2. From the Tool menu, select SD memory backup.

The current system data file will be copied from the PBX to the SD Memory Card.

- ii. Copy the current system data file from the SD Memory Card to the PC.
  - 1. From the Utility menu, select File Transfer PBX (SD Card) to PC.
  - 2. Select DSYS (KX-TDA100/KX-TDA200) or DLSYS (KX-TDA600) from the list of files.
  - 3. Click Transfer.

The Save dialogue box will be displayed.

- **4.** Navigate to the folder in which you want to save the file.
- **5.** Enter a file name.
- 6. Click Save.

A window showing the download process will be displayed.

A message will be displayed when the transfer is complete.

- 7. Click OK.
- 8. From the File menu, select Exit.
- 9. Click Yes.

The Maintenance Console will close.

#### <u>Note</u>

When using a CTI Link card or IP-GW4 card, it is recommended to delete the data of these cards from the backup file before converting the system data.

- 2. Convert the current system data file for use with the Pure IP-PBX.
  - i. Start the Maintenance Console. (Do not connect to the PBX.)
  - ii. From the start menu, select PBX Replacement.
  - iii. Under Select PBX Replacement Type, select TDA 100/200 -> TDE 100/200 or TDA 600 -> TDE 600 in PBX Replacement Type.
  - iv. Under Select Source PBX Open Mode, select By File.
  - v. Click Next.
  - vi. Select the source file.
  - vii. Click OK.

### viii. Select the destination file.

In **Destination File Name**, enter the desired name for the file to be converted.

Note that the destination file name or location must be different from the source file name. If another file with the same name already exists in that location, it will be automatically overwritten.

- **1.** Click the "..." button to navigate to the desired location and/or enter the desired name, for the converted system data file.
- 2. Click Save.
- ix. Click OK.
- x. Click Finish.
- **3.** Set up the new system version.
  - i. Remove the current MPR card from the PBX.
  - ii. Install the IPCMPR/IPCEMPR Card with either the DSP16/DSP64 Card mounted, in the PBX.
  - iii. Initialise the system data.
    - 1. Slide the System Initialise Switch to the "SYSTEM INITIALIZE" position.

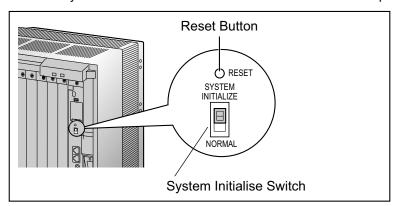

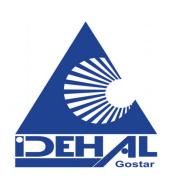

- 2. Turn on the power to the PBX.
- **3.** While the RUN indicator is flashing, slide the System Initialise Switch back to the "NORMAL" position.
- iv. Run Quick Setup.
  - 1. Connect to the PBX using the Maintenance Console.

A message will be displayed asking if you want to replace the language file and default value file on the SD Memory Card with the data stored on the PC.

2. Click Yes.

The new version language file and default value file for your country or area will be transferred from the PC to the SD Memory Card.

When these files have been transmitted, the following message will be displayed:

"Please Initialise Reset the PBX"

3. Click OK.

The PC will automatically disconnect from the PBX. It is not necessary to reset the PBX.

- **4.** Reconnect to the PBX using the Maintenance Console. Quick Setup will restart automatically.
- 5. Set the data items as prompted.

Quick Setup will finish.

- 4. Restore the system data.
  - i. Transfer the system data file that was converted in Step 3 from the PC to the SD Memory Card.
    - From the Utility menu, select File Transfer PC to PBX (SD Card).
       The Open dialogue box will be displayed.

- 2. Select the converted system data file that was saved in Step 3.

  The file will be uploaded to the SD Memory Card as the backup system data file (DMSYS\_S/DGSYS\_S), and a message will be displayed when the transfer is complete.
- 3. Click OK.
- ii. Set the transferred system data file to be the active file.
  - 1. From the Utility menu, point to System Reset and then click Reset by the Command.
  - 2. Select **Skip** to continue without backing up current data to the SD Memory Card.
  - 3. Select Use Replace File for DMSYS/DGSYS and Keep Present File for PMMPR/PGMPR.
  - 4. Click OK.
    - A confirmation screen will be displayed.
  - 5. Click OK.
    - Another confirmation screen will be displayed.
  - 6. Click OK.
    - The active and backup system data files will be swapped, and the PBX reset.

A message will be displayed when the upgrade is complete.

## 2.2 Data Reset After Upgrade

Data that is stored in the SRAM of the PBX (not on the SD Memory Card), among other data, is cleared during the upgrade process.

The data items listed below are all cleared by upgrade.

- Incoming Call Log
- Outgoing Call Log (including Last Number Redial)
- Message Waiting
- SMDR
- · Advice of Charge (AOC)/Pay Tone
- · Hospitality guest billing data
- ICD Group monitor log for supervisor
- · PBX date and time
- · Timed Reminder
- LPR Timed Update time
- Daily test start time
- · PT handset/headset volume
- PT SP-PHONE volume
- PT ring volume
- PT display contrast
- ICD Group login status

(All extensions are set to Login by default.)

- ICD Group Ready/Not Ready status (All extensions are set to Ready by default.)
- Live Call Screening (LCS) On/Off
- Hands-free Answerback status
- Absent Message status of extensions (Absent Message data itself is not cleared.)
- FWD/DND status
  - (FWD destinations are not cleared.)
- Extension Lock/Remote Extension Lock
- Extension PIN Lock/Extension PIN Lock counter
- Verified Code PIN Lock/Verified Code PIN Lock counter
- Password Lock counter for Remote System Programming
- PBX Error Log
- Digital Trunk Error Report data

## 3 Restoring a Pure IP-PBX to a Hybrid IP-PBX

The following procedure allows you to return to using a Hybrid IP-PBX. Use this procedure if the upgrade process did not complete successfully.

## 3.1 Procedure

- 1. Turn off the power to the PBX.
- 2. Remove the IPCMPR/IPCEMPR Card that is currently installed in the PBX.
- 3. Reinstall the previous MPR Card in the PBX.
- 4. Turn on the power to the PBX.

The PBX has been restored to the previous version (PMPR Software File Version 3.2xxx or PLMPR Software File Version 5.0xxx) of Hybrid IP-PBX. Please note that the data listed in "2.2 Data Reset After Upgrade" cannot be restored.

### Panasonic Communications Co., Ltd.

1-62, 4-chome, Minoshima, Hakata-ku, Fukuoka 812-8531, Japan

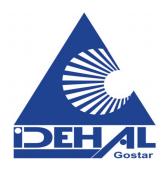

### Copyright:

This material is copyrighted by Panasonic Communications Co., Ltd., and may be reproduced for internal use only. All other reproduction, in whole or in part, is prohibited without the written consent of Panasonic Communications Co., Ltd.

© Panasonic Communications Co., Ltd. 2007